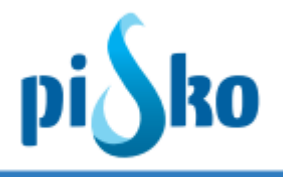

# **Pisko tuotekirjaston asennusohje**

Asennus ja rekisteröintiohje

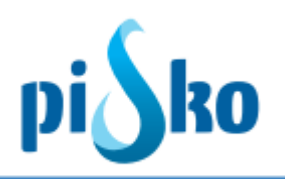

# **1. Sisältö**

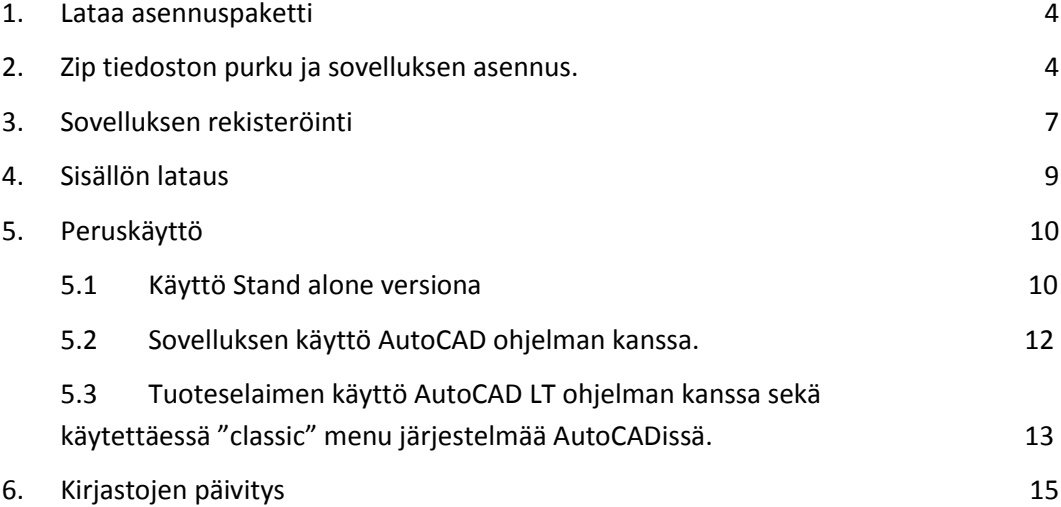

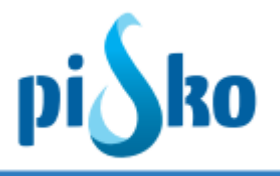

**Nämä ohjeet ovat tarkoitettu Pisko Oy:n tuotekirjaston asennukseen ja rekisteröintiin. Tuotekirjasto toimii sekä itsenäisenä sovelluksessa Windows 64-bit ympäristössä, sekä yhdessä AutoCAD LT, AutoCAD ja Revit ohjelmien kanssa. Vaadittu versio AutoCAD ja Revit yhteistoiminnassa on AutoCAD ja Revit 2014 tai uudempi.**

**Huom! Asennus vaatii järjestelmänvalvojan oikeudet,**

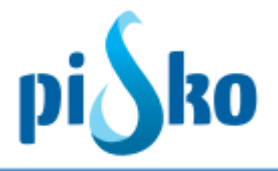

#### <span id="page-3-0"></span>**1. Lataa asennuspaketti**

Lataa sovelluksen asennuspaketti osoitteesta**:**

<http://www.prodlib.com/downloads/ProdLibSetup.exe>

Asennuspaketti latautuu tietokoneen oletuskansioon.

#### <span id="page-3-1"></span>**2. Zip tiedoston purku ja sovelluksen asennus.**

Pura ladattu zip tiedosto koneellesi. Zip tiedoston purun jälkeen käynnistä ohjelman asennus tuplakllikkaamalla tiedostoa "*ProdLibSetup.exe"*.

Mikäli et ole kirjautuneena koneelle järjestelmänvalvojan oikeuksilla, käynnistä asennus klikkaamalla hiiren oikealla *ProdLibSetup.exe* tiedoston päällä ja valitse vaihtoehto "suorita järjestelmänvalvojana".

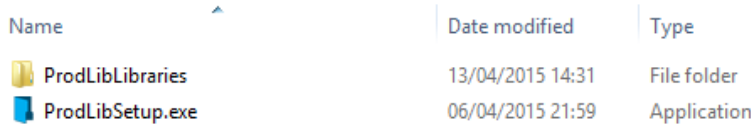

Kuva 1, Aloita asennus tuplaklikkaamalla "*ProdLibSetup.exe*" tiedostoa.

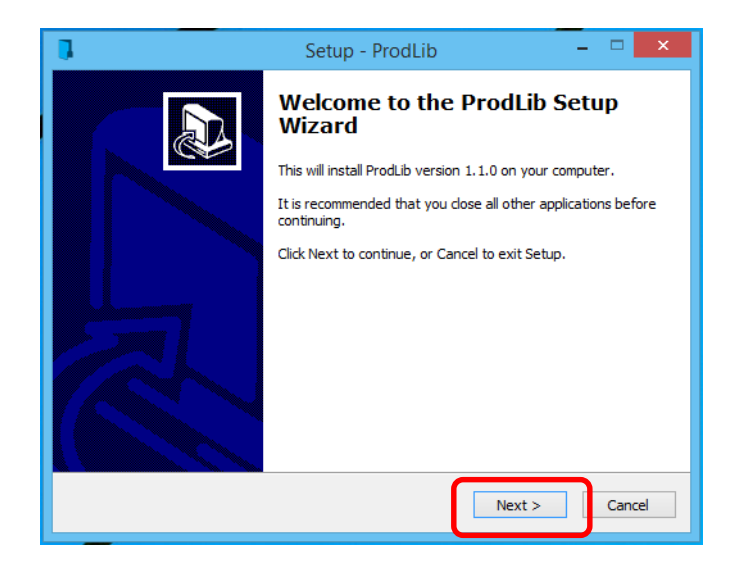

Aloita asennus ja seuraa näytön ohjeita.

**Kuva 2, Jatka asennusta valitsemalla "Next"** 

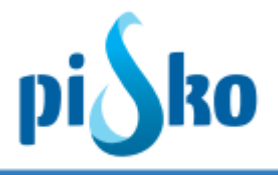

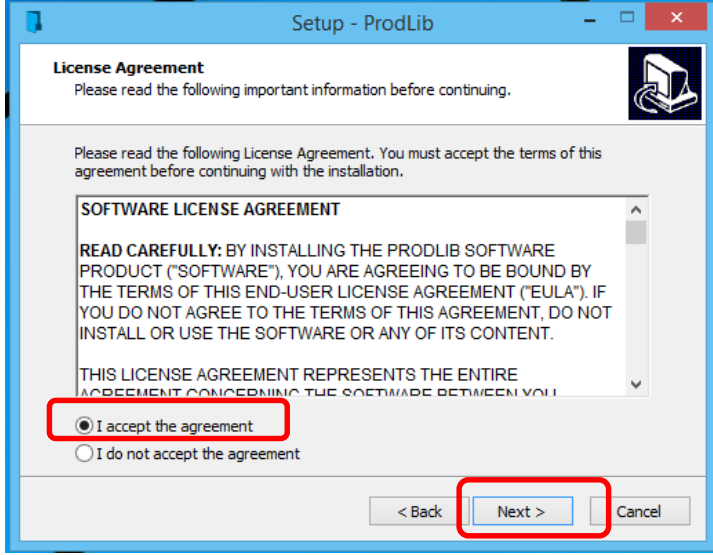

**Kuva 3, Hyväksy lisenssiehdot valitsemalla "I accept the agreement" ja valitse "next"**

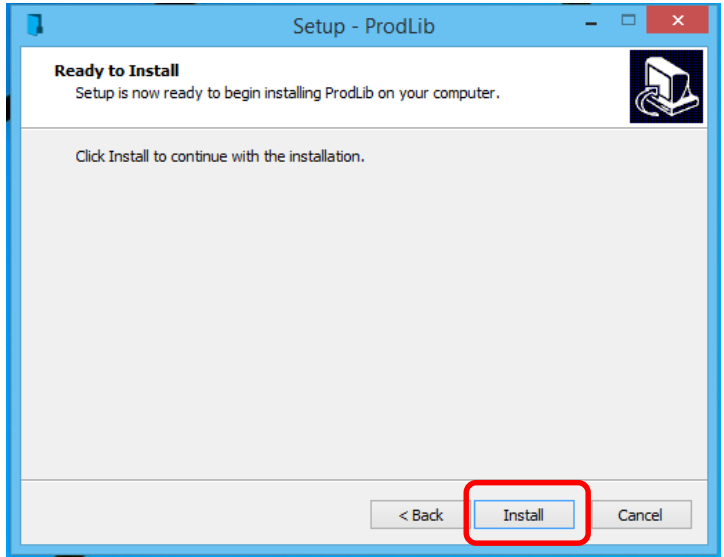

**Kuva 4, Vahvista asetukset ja aloita asennus valitsemalla "install"** 

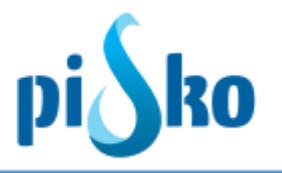

Onnistuneen asennuksen jälkeen tulee ilmoitus "Installation completed" (kuva 5).

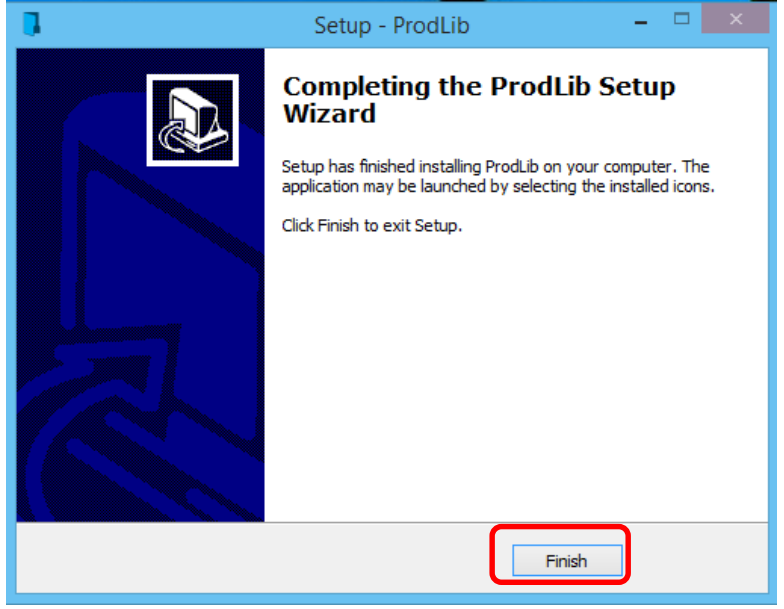

**Kuva 5, Ilmoitus onnistuneesta asennuksesta.** 

Asennuksen jälkeen uusi ProdLib-ikoni ilmestyy Windowsin ilmaisualueelle (tyypillisesti näytön oikean alareunan palkissa), *kuva 6*

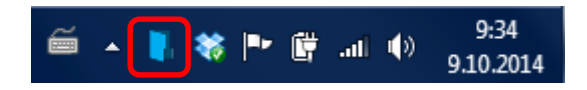

**Kuva 6, Uusi ProdLib ikoni Windows ilmaisualueella**

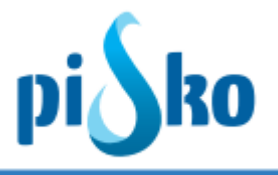

## <span id="page-6-0"></span>**3. Sovelluksen rekisteröinti**

Sovelluksen asennuttua tulee käyttäjän rekisteröidä ohjelma, sekä ladata käytettävä sisältö.

Ennen sovelluksen käyttöä, tulee se rekisteröidä ja ladata käytettävä tuotesisältö. Asennuksen päätteeksi aukeaa ikkuna "ProdLib Library Manager". Siirry välilehdelle "Available Libraries" ja valitse valmistajan kohdalla "Install".

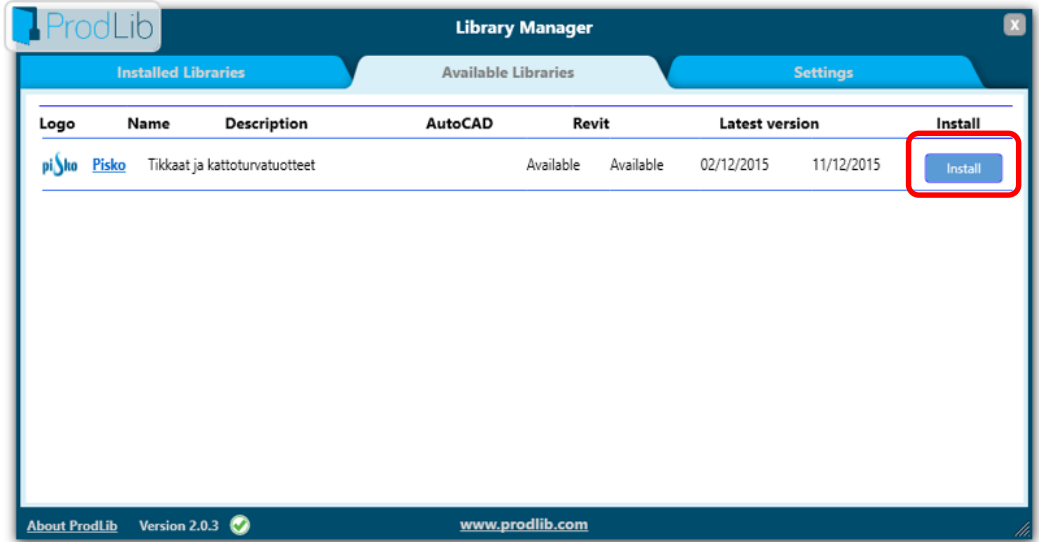

**Kuva 7, valitse "install" valmistajan kohdalla käynnistääksesi sisällön lataus.**

Valittaessa "install, aukeaa rekisteröinti-ikkuna. Valitse "Register" ja täytä avautuvaan ikkunaan tarvittavat tedot

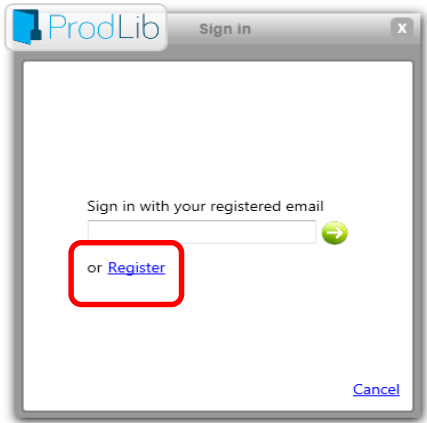

**Kuva 8, Jatka rekisteröitymistä valitsemalla "register"**

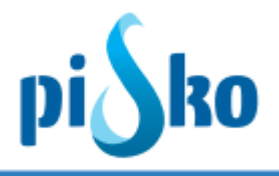

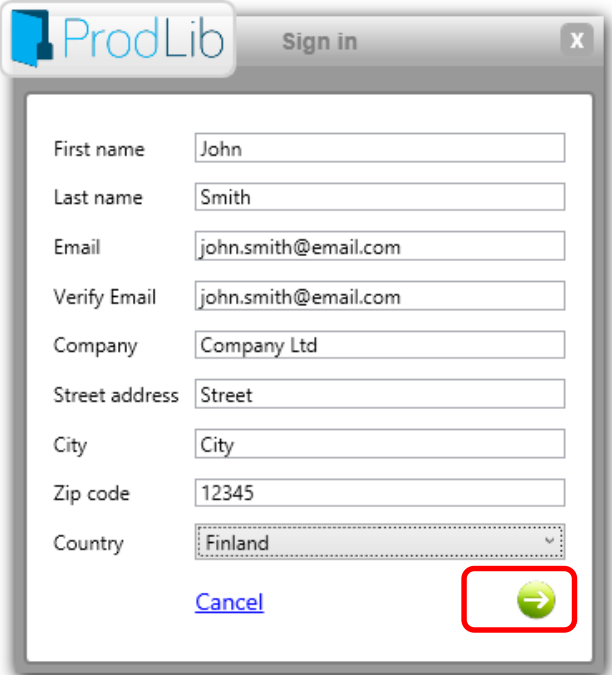

#### **Kuva 9, täytä yhteystiedot ja jatka rekisteröitymistä klikkaamalla nuolta eteenpäin**

Kun lomake on lähetetty, saat automaattisen viestin ilmoittamaasi sähköpostiosoitteeseen. Viestissä on aktivointilinkki, jolla käyttäjätili aktivoituu. Kun olet klikannut linkkiä, voit jatkaa eteenpäin valitsemalla "Log In" (kuva 10)

**Huom!** Mikäli et saa rekisteröinnin aktivointiviestiä muutaman minuutin kuluessa, varmista sähköpostin roskapostilaatikko siltä varalta, että viesti on suodatettu roskapostiksi.

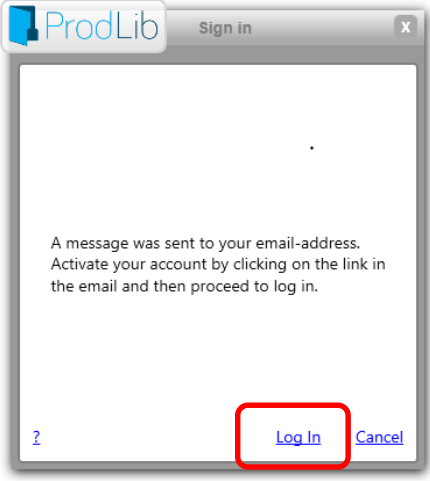

**Kuva 10, Kirjautuminen palveluun**

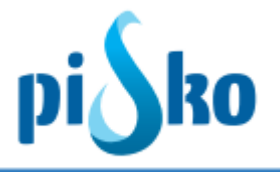

## <span id="page-8-0"></span>**4. Sisällön lataus**

Kun rekisteröinti on onnistuneesti suoritettu, pyydetään käyttäjää hyväksymään vielä EULA sopimus. Sopimuksen hyväksynnän jälkeen käynnistyy sisällön lataus joka internet yhteydestä liittyen kestää noin 2-10 minuuttia. Kun sisältö on latautunut, on sovellu valmiina käyttöön.

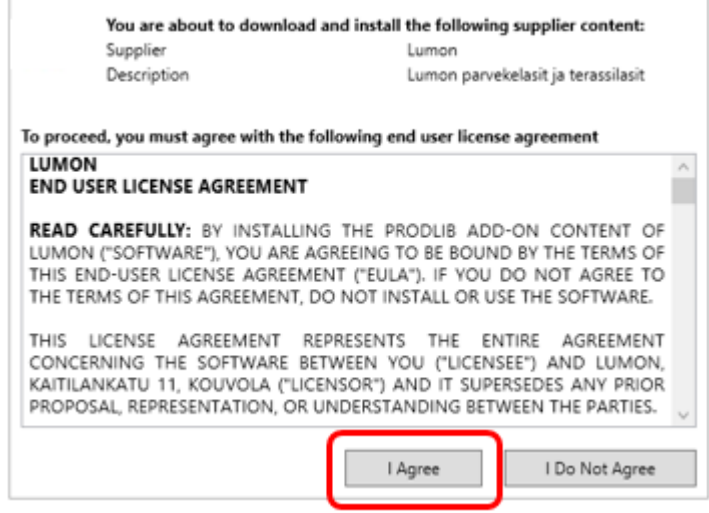

**Kuva 11 , EULA sopimuksen hyväksyntä**

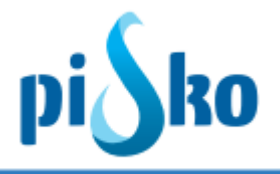

## <span id="page-9-0"></span>**5. Peruskäyttö**

Sovellusta voi käyttää Stand-alone versiona ilman AutoCAD ohjelmaa, tai yhdessä AutoCAD, AutoCAD LT ja Revit ohjelmien kanssa. Tässä luvussa kerrotaan lyhyesti peruskäyttö eri ympäristöissä.

### <span id="page-9-1"></span>**5.1 Käyttö Stand alone versiona**

Sovellusta voi käyttää tuotteiden ja tuotteisiin liittyvien teknisten dokumenttien selailuun. Helpoin tapa tähän on luoda pikakuvake suoraan työpöydälle, josta tuoteselaimen voi käynnistää. Luo pikakuvake seuraavasti:

Käynnistä ProdLib Library manager **[1]** klikkaamalla ProdLib ikonia Windows ilmaisualueella ja valitse "Browse libraries" **[2]**

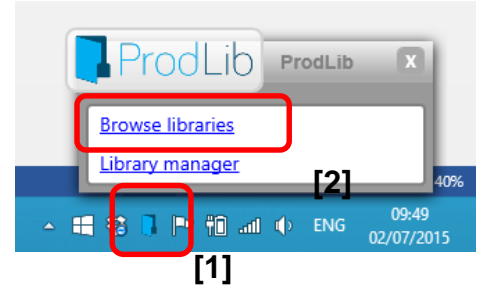

**Kuva 12, Käynnistä Library manager**

Avautuvasta näkymästä siirry haluamasi kirjaston päälle ja klikkaa hiiren oikealla ja valitse "add shortcut to desktop".

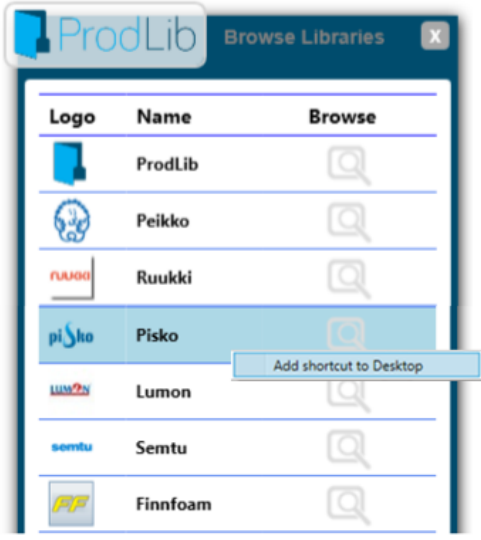

**Kuva 13, Klikkaa valmistajan nimen päällä hiiren oikealla ja valitse "add shortcut to desktop"**

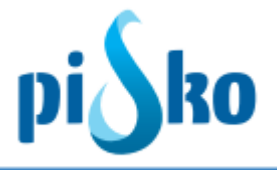

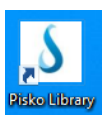

#### **Kuva 14, Käynnistä tuoteselain työpöydän pikakuvakkeesta**

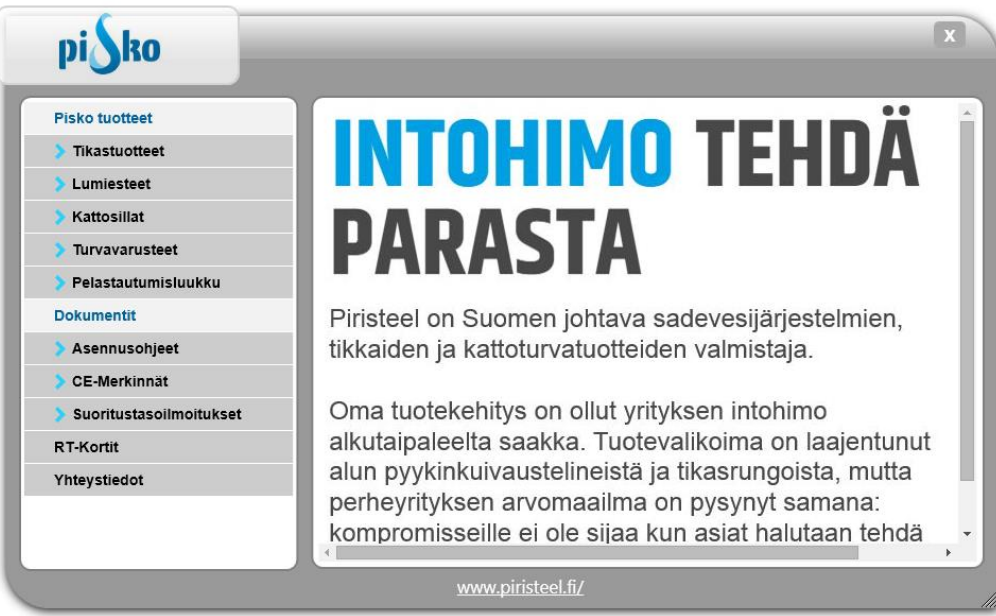

#### **Kuva 15, Tuoteselaimen perusnäkymä**

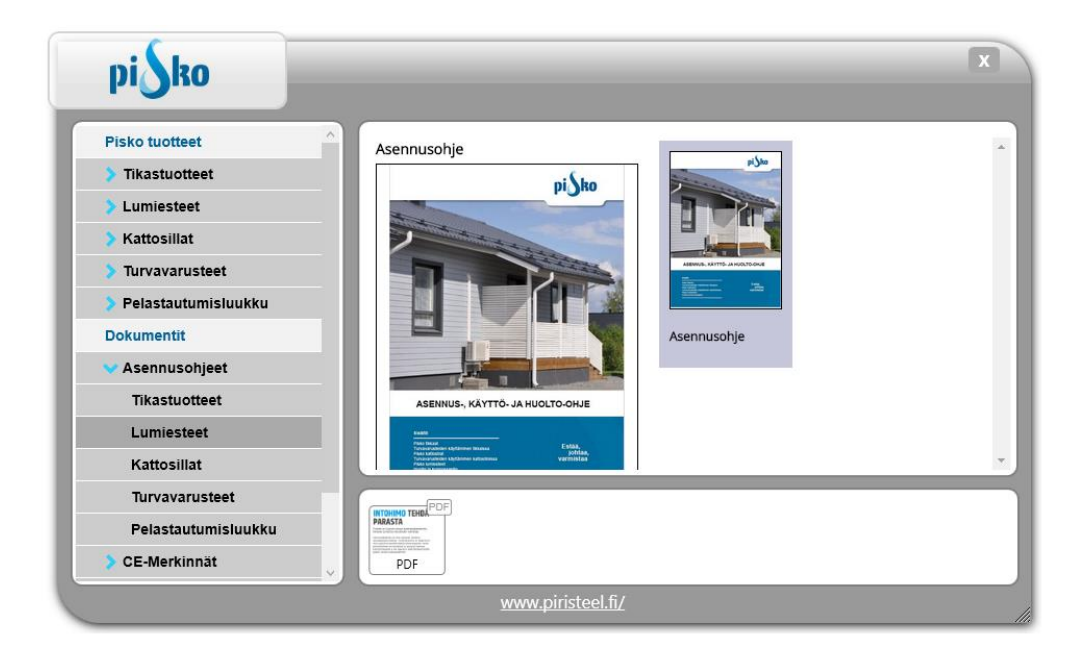

**Kuva 16, Esim. Suunnitteluohjeet voi avata selaimen kautta oletus pdf ohjelmaan**

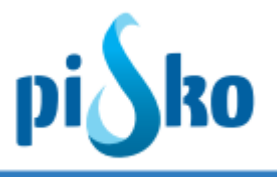

## <span id="page-11-0"></span>**5.2 Sovelluksen käyttö AutoCAD ohjelman kanssa.**

Mikäli AutoCAD ohjelmaa käytetään hyödyntäen ribbon valikkojärjestelmää, tulee tuoteselain näkyviin suoraan valikkojärjestelmään. Valmistajan tuoteselaimen ja tuotteiden lisäyksen AutoCAD ohjelmaan voi käynnistää suoraan ProdLib valikosta.

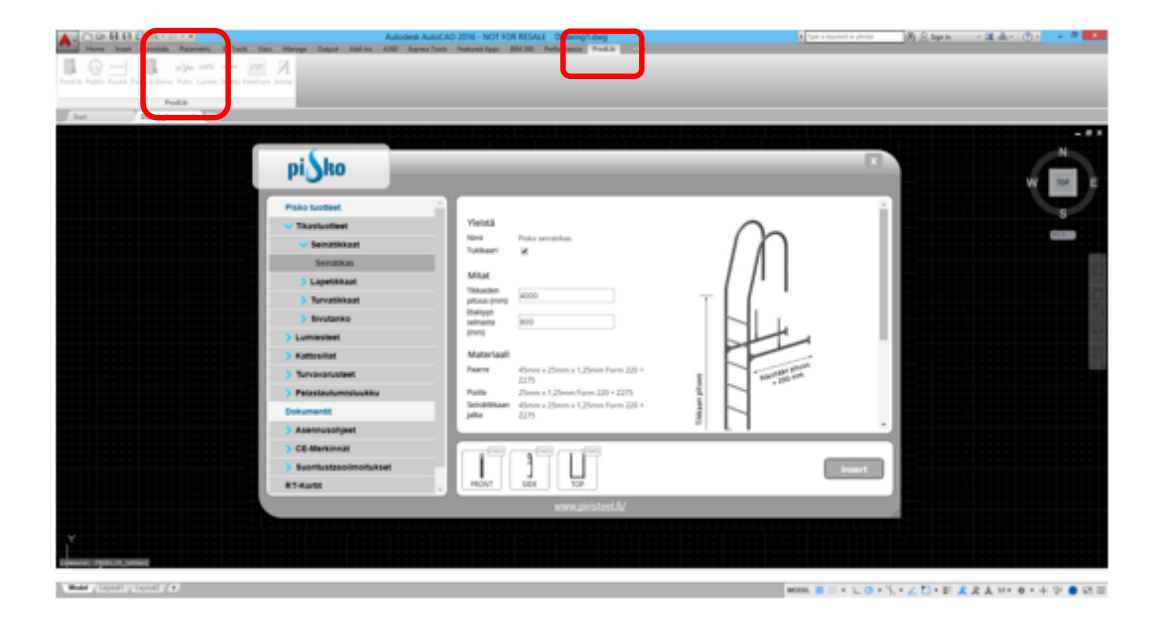

**Kuva 17, Tuoteselaimen käyttö AutoCAD ohjelmassa. Valitse ProdLib välilehti ja sieltä valmistaja. Selaa haluttuun tuotteeseen ja lisää kuva suoraan projektiin valitsemalla "insert"**

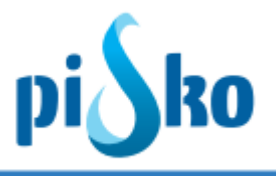

#### <span id="page-12-0"></span>**5.3 Tuoteselaimen käyttö AutoCAD LT ohjelman kanssa sekä käytettäessä "classic" menu järjestelmää AutoCADissä.**

Käytettäessä ProdLib tuotekirjastoa AutoCAD LT ohjelman kanssa tai käytettäessä AutoCAD Classic menu järjestelmää, käytetään sovellusta erillisenä kelluvana ohjelmana. Käynnistä sovellus käynnistämällä Pisko käyttöliittymä joko pikakuvakkeesta tai käynnistämällä tueteselain "Browse libraries" näkymästä (kuten kohdassa 5.1), ja valitse valmistaja kohdasta "Browse"

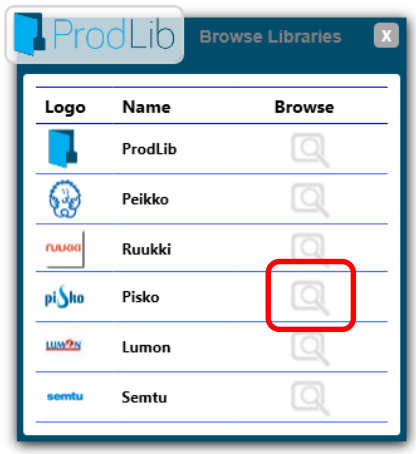

**Kuva 18, käynnistä AutoCAD LT:n kanssa toimiva käyttöliittymä kohdasta "Insert to CAD"**

Valitse avautuvasta käyttöliittymästä haluttu kuva/detalji ja lisää se AutoCADiin vlitsemalla "insert"

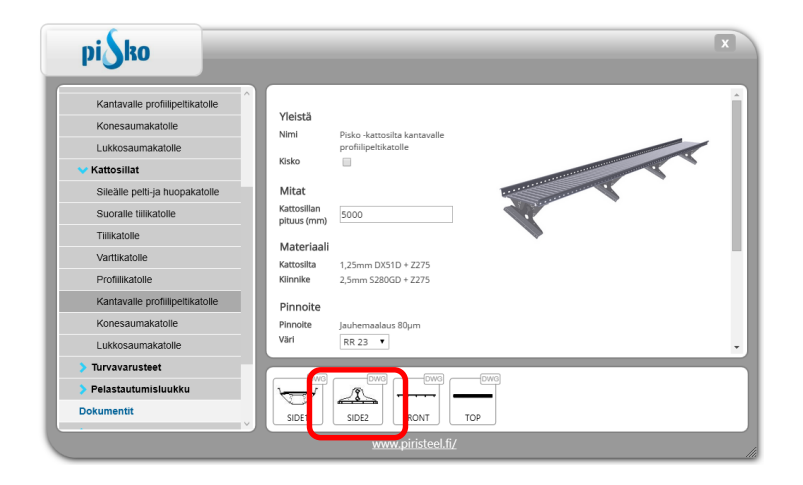

**Kuva 29, Valitse haluttu kuva/detalji ja raahaa se AutoCAD tai AutoCAD LT ohjelmaan**

Määrittele AutoCADissä lisäyspiste, ja skaalauskertoimet (sekä x että y suunnassa skaalauskerroin on 1).

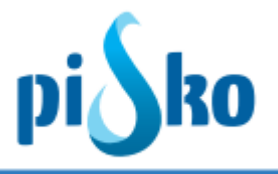

# **5.4 Tuoteselaimen käyttö Revit ohjelmassa**

Revit ohjelmassa Pisko sovellus löytyy myös Ribbon valikon ProdLib välilehdeltä. Käynnistä sovellus, valitse haluttu tuote ja sen parametrit (mitat ja värit) ja lisää malliin.

| ProdLib Peikko Ruukki ProdLib Demo Pisko Finnfoam Sanka Isku<br>Suppliers                                                                                                    | pi Sho                                                                                                    | Autodesk Revit 2015 - Not For Resale Version - jvi_autotalli mukana2015.rvt - 3D View: (3D)<br>Architecture Structure Systems Insert Annotate Analyze Massing-&-Site Collaborate View Manage Add-Ins ProdLib Modify < >                                                                     |                                                                                                    | > Type a keyword or phrase                             |                      | $\mathfrak{M} \subseteq \mathfrak{S} \text{ if } \mathfrak{Q} \text{ is an } \longrightarrow \mathfrak{X} \quad \mathfrak{O} \cdot \quad - \quad \mathfrak{O} \quad \times$ |
|----------------------------------------------------------------------------------------------------|----------------------------------------------------------------------------------------------------|----------------------------------------------------------------------------------------------------|----------------------------------------------------------------------------------------------------|--------------------------------------------------------|----------------------|----------------------------------------------------------------------------------------------------|
| $\text{or} \ \mathbb{R} \oplus \mathbb{R} \oplus \mathbb{R} \$                                                                                                    |                                                                                                    |                                                                                                    |                                                                                                    |                                                        |                      |                                                                                                    |
| Project Browser - Jvi. autotalli mukana20 X Properties<br>$\equiv$ $\langle$ 0 $\rangle$ Views (all)<br>Structural Plans (Architectural pla<br>-1 Anturan ap ARK<br>0 Kellari ARK<br>1. Kerros ARK<br>2 Raystas ARK<br>Alustava pintavesisuunnitelm.<br>Asemakaava<br>-Structural Plans<br>-- 1 Anturan ap<br>O Kellari<br>1. Kerros<br>2 Raystas<br>$n-3D$ Views<br>3D View 1<br>3D View 2<br>3D View 3<br>3D View 4<br>3D View 5<br>3D View 6<br>3D View 7<br>Copy (2) of (3D)<br>Copy of (3D)<br>Porras<br>BD<br>- Elevations (Building Elevation)<br>Etelä<br>Julkisivu Etelään<br><b>Julkishru itään</b><br>Julkisivu länteen<br>Julkisivu pohjoiseen<br>Länsi<br>- Sections (Building Section)<br>Section 1<br>Section 3<br>Section 4<br>Section 5<br>Section 6<br>Renderings<br>$\Rightarrow$<br><b>Q.</b> Drafting Views (Detail)<br>Drafting 1 | $\bullet$<br>3D View<br>v <i>H</i> Edit Type<br>3D View: (3D)<br>Graphics<br>1:200<br><b>View Scale</b><br>Scale Value<br>200<br><b>Detail Level</b><br>Fine<br><b>Parts Visibility</b><br><b>Show Original</b><br>Visibility/Graphic<br>Edit.,<br>Graphic Display<br>Edit.<br>Coordination<br>Discipline<br>Show Hidden Lin By Discipline<br>Default Analysis  None<br>Sun Path<br>Extents<br>Crop View<br>n<br>Crop Region Visi<br><b>Annotation Crop</b><br>Far Clip Active<br>п<br>Far Clip Offset<br>304800.0<br><b>Section Box</b><br>n<br>Camera<br><b>Rendering Settings</b><br>Edit.<br>Locked Orientati<br>Perspective<br>6948.6<br><b>Eye Elevation</b><br>1332.7<br><b>Target Elevation</b><br>Camera Position Adjusting<br><b>Identity Data</b><br><b>View Template</b><br><none><br/>(3D)<br/><b>View Name</b><br/>Dependency<br/>Independent<br/><b>Title on Sheet</b><br/>Phasing<br/><math>\triangle</math><br/><b>Phase Filter</b><br/>Show All<br/>Phase<br/>New Construct</none> | pisko<br>Pisko tuotteet<br>Tikastuotteet<br>Seinätikkaat<br>Seinatikas<br>Lapetikkaat<br>Turvatikkaat<br>Sivutanko<br>Lumiesteet<br>Kattosillat<br>Pelastautumisluukku<br>Dokumentit<br>Asennusohjeet<br><b>CE-Merkinnat</b><br>Suoritustasoilmoitukset<br><b>RT-Kortit</b><br>Yhtevstiedot | Yleistä<br>Nimi<br>Pisko seinātikas<br>W.<br>Tuklkaarl<br>Mitat<br>Tikkaiden<br>65bo<br>pituus (mm)<br>Etaisyys<br>800<br>seinasta<br>(mm)<br>Materiaali<br>45mm x 25mm x 1.25mm Form 220+<br>Paarre<br><b>Z275</b><br>25mm x 1.25mm Form 220 + 2275<br>Puola<br>Seinätlikkaan<br>45mm x 25mm x 1,25mm Form 220 +<br>jalka<br>Z275<br>Pinnoite<br>8<br>to Insert as component<br>www.piristeel.fi/ | <b>Raystaan</b> pituus<br>$+200$ man<br>atus<br>B<br>ã | Ex.<br><b>Insert</b> | $-9x^4$<br>島                                                                                                    |
| - Walkthroughs<br>Walkthrough 1<br><b>ER Leonardo</b><br>Click to select, TAB for alternates, CTRL adds, SHIFT unselects                                                                                                    | Properties help<br>Apply                                                                                                    | 1:20 圆面电压电磁的设备 (热雨面) (                                                                                                    | 51                                                                                                    | $\vee$ $\varphi$ :0 $\Box$ $\Box$ Main Model           |                      | 学者英语当学                                                                                                    |

**Kuva 20, Valitse haluttu tuote ja sen mitat**

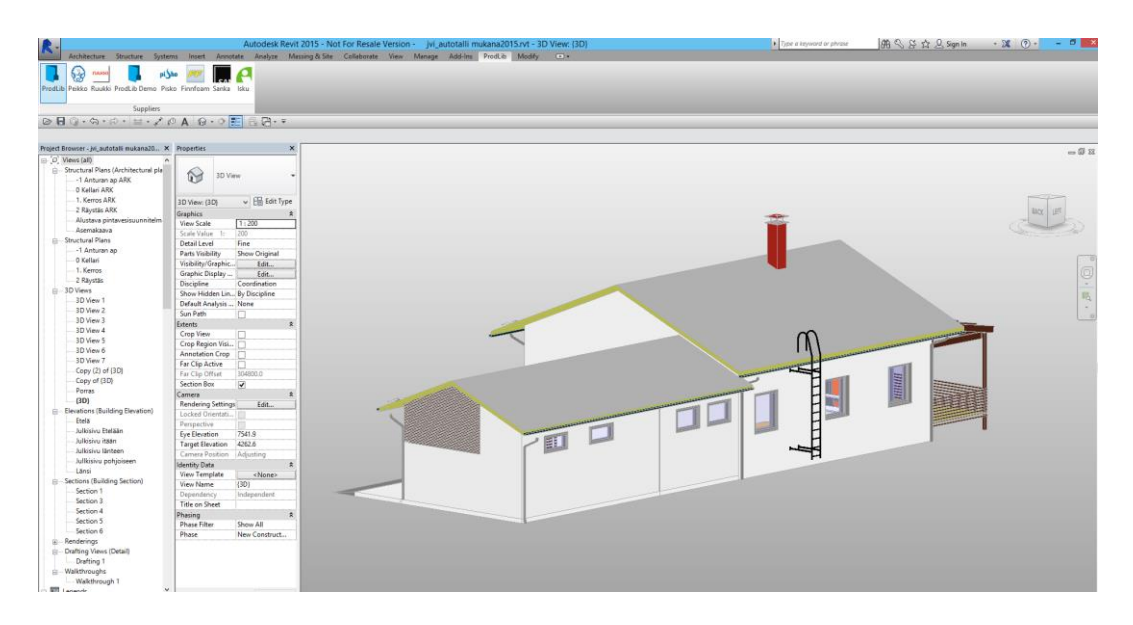

**Kuva 21, seintikas lisättynä malliin**

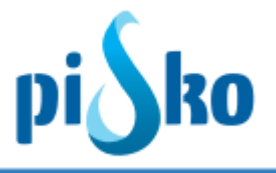

### <span id="page-14-0"></span>**6. Kirjastojen päivitys**

Sovellus seuraa kirjastojen ajantasaisuutta automaattisesti ja ilmoittaa mahdollisista uusista sisällöistä Windows ilmoitusalueelle tulevalla viestillä "There is new content available". Kirjastojen päivityksen hyväksyntä tapahtuu "Library Manager" sovelluksesta. Mikäli kirjasto on vanhentunut, on valmistajan perässä valinta "update". Klikattaessa "update" nappia, lataa sovellus viimeiset sisällöt koneelle.

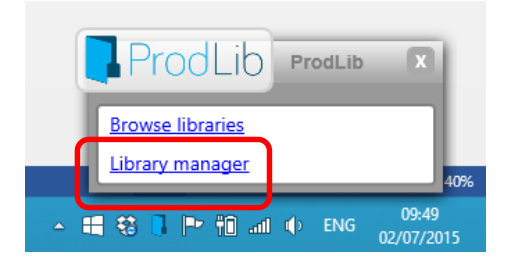

#### **Kuva 22, käynnistä kirjastojen hallinta valitsemalla "Library manager"**

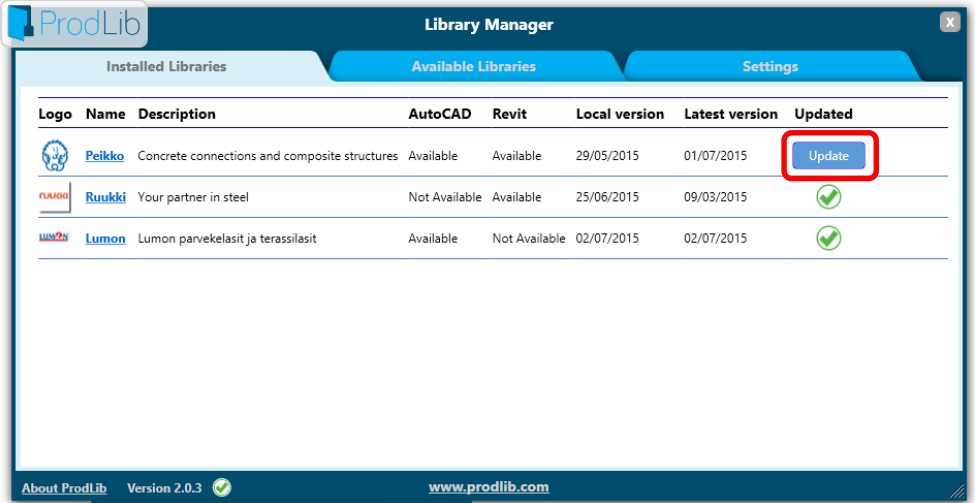

**Kuva 23, mikäli tuotekirjasto ei ole ajan tasalla, voi sen päivittää automaattisesti valitsemalla "update" valmistajan kohdalla**

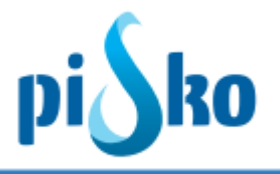

Kirjastoille voi myös pakottaa päivityksen, mikäli epäillään että kirjastojen latauksessa on ollut ongelmia tms. Kirjastojen pakotus tapahtuu viemällä hiiri valmistajan rivin päälle ja painamalla "Force update of this library.

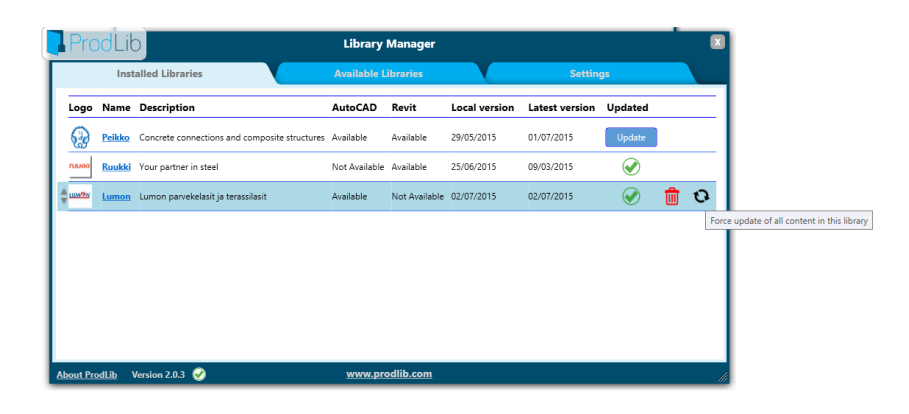

**Kuva 24, kirjaston päivityksen pakotus**